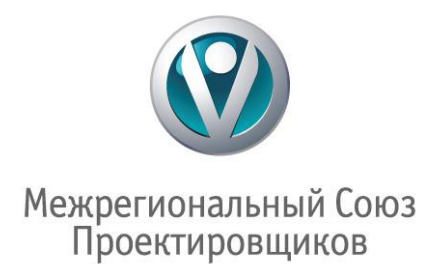

# **Краткое руководство по работе в личном кабинете члена СРО**

## **Введение**

Данное руководство предназначено для членов НП «МРСП» и представляет собой краткие методические рекомендации по обработке, вводу и редактированию данных в личных кабинетах членов Партнерства в программе СРО-реестр. Более подробное описание действий в программе описано в разделе «**Помощь**» - «**Инструкция**».

Для работы в реестре рекомендуются обновленные версии браузеров:

- Google [Chrome,](http://www.google.ru/chrome)
- $\triangleright$  [Mozilla Firefox,](http://www.mozilla.org/ru/firefox/fx)
- **[Opera](http://www.opera.com/browser/)**

### **Уважаемые пользователи!**

Логины и пароли для входа в систему предоставляются по запросу члена Партнерства поступившему на электронную почту Партнерства [as@mrsp.ru](mailto:as@mrsp.ru)

## **При помощи личного кабинета вы можете оперативно:**

- > Проверить существующую информацию;<br>> Заполнять и вести раздел портфолио;
- > Заполнять и вести раздел портфолио;<br>> Отправлять документы на проверку с
- > Отправлять документы на проверку специалистам Дирекции НП «МРСП»;<br>> Распечатывать счета на оплату членских взносов;
- **Распечатывать счета на оплату членских взносов;**<br>• Отслеживать не устраненные замечания от Партн
- Отслеживать не устраненные замечания от Партнерства.

## **Вход в личный кабинет**

Для просмотра и редактирования информации о своей компании:

• Необходимо зайти на главную страницу сайта <http://www.mrsp.ru/> в раздел **Участники** (рис.1) либо перейти по ссылке:<http://mrsp.sroreestr.ru/default.aspx>

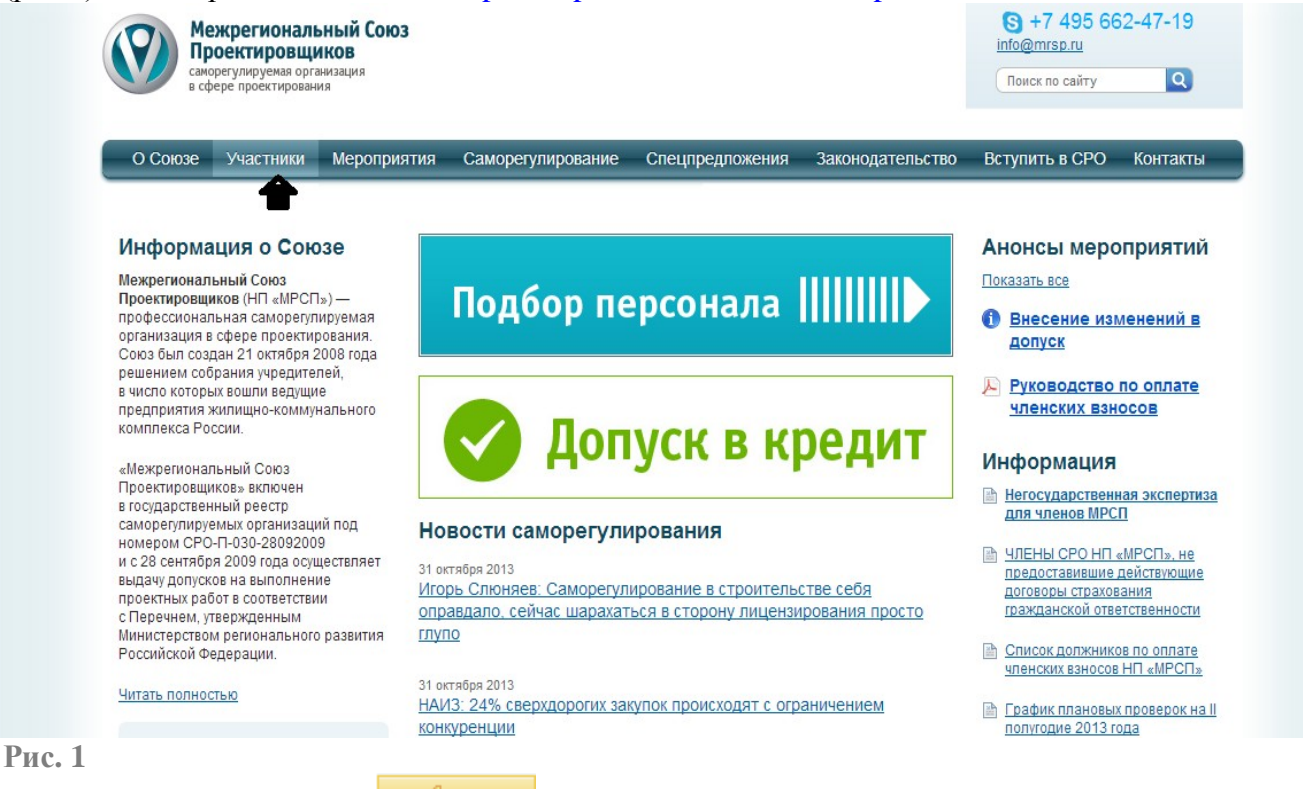

Затем кликнуть по кнопке **в правом верхнем углу**.

• Ввести Логин и пароль для входа (логин и пароль высылаются по заявке члена Партнерства на электронную почту ответственного лица (рис.2)

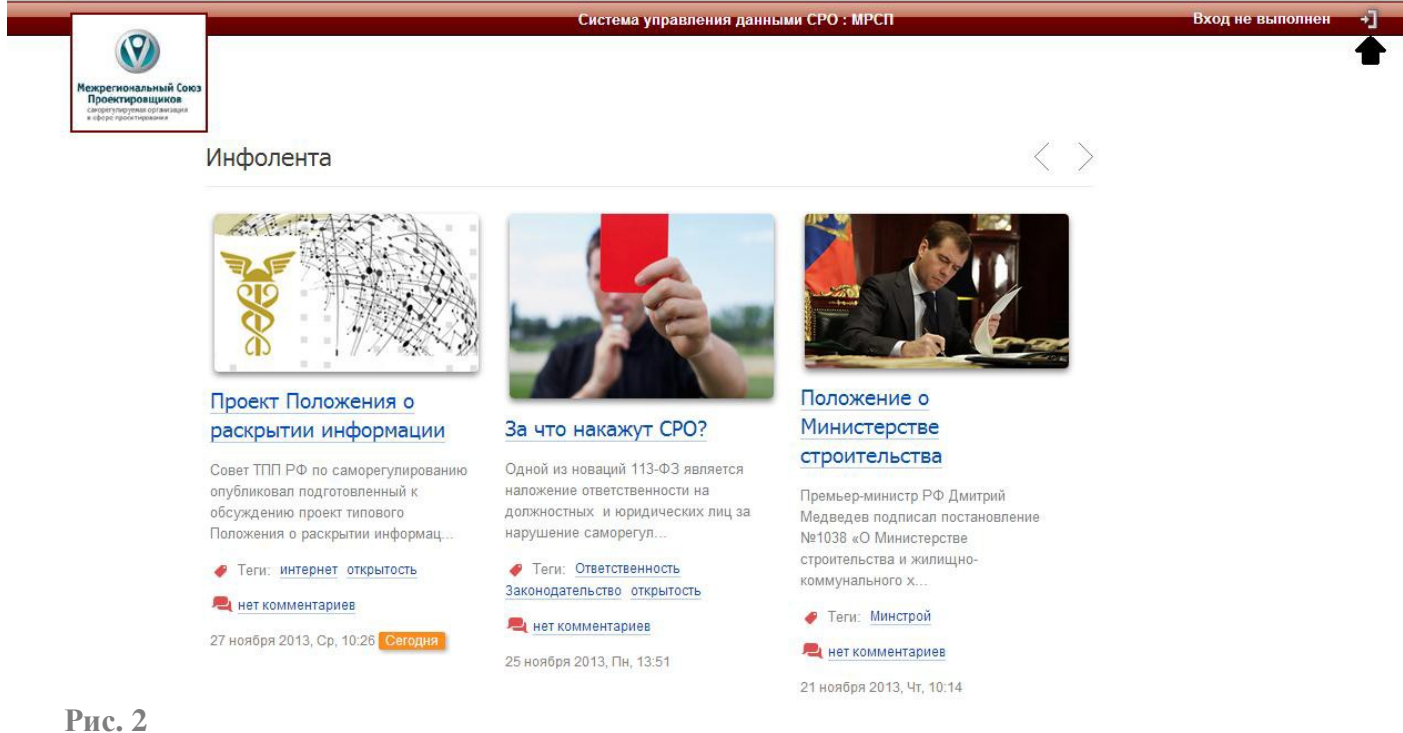

# **Работа в личном кабинете**

## **1. Карточка члена СРО**

Страница является «Карточка члена СРО» главной, и хранит в себе всю информацию о Вашей организации во вкладках функциональных разделов (рис.3).

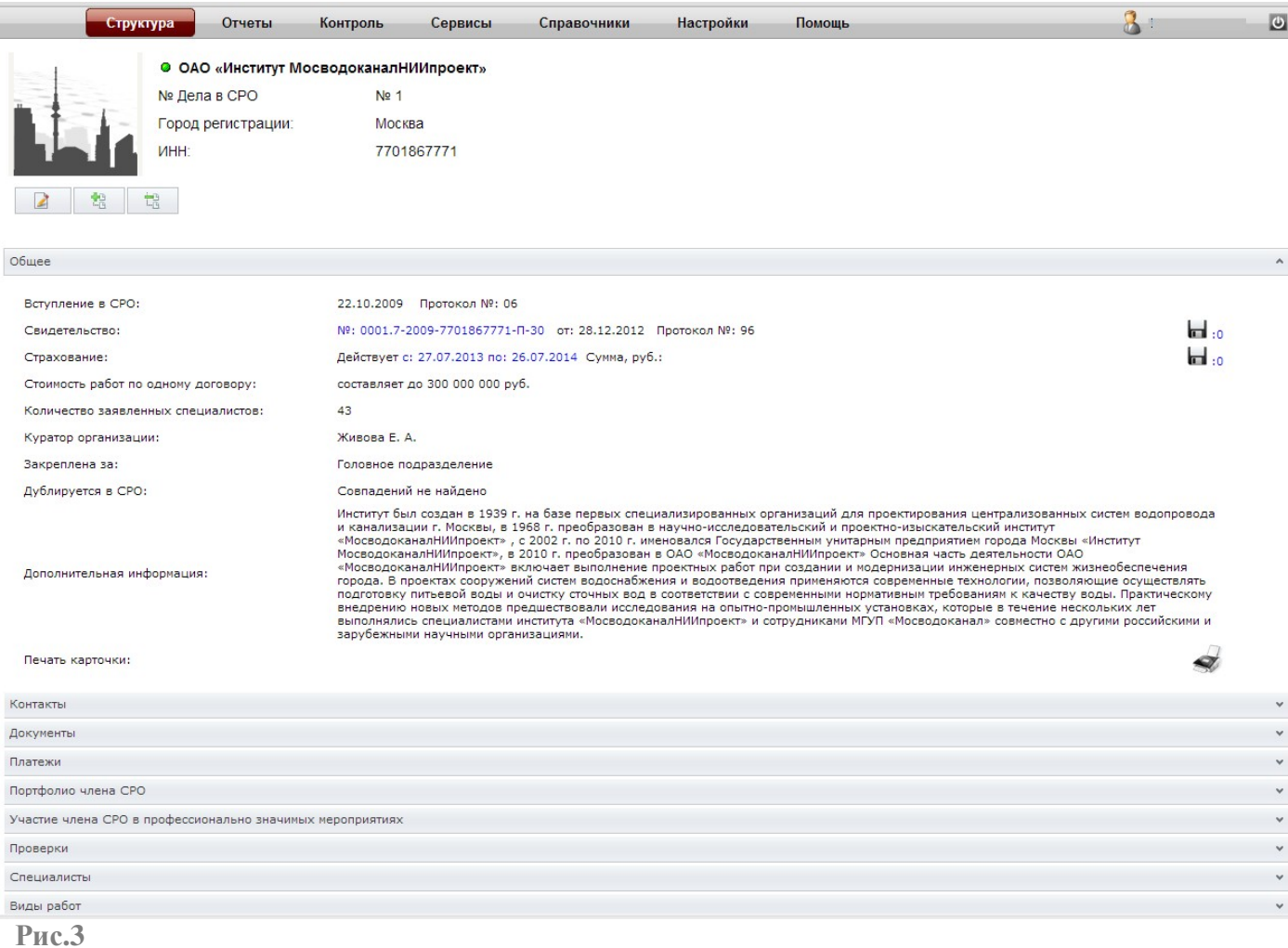

### **Члены НП «МРСП» могут заполнять/редактировать следующие разделы:**

- 1. Заполнять и вести раздел портфолио;
- 2. Отправлять документы на проверку специалистам Дирекции НП «МРСП»;
- 3. Распечатывать счета на оплату членских взносов;
- 4. Отслеживать не устраненные замечания от Партнерства.

Для заполнения раздела портфолио, необходимо кликнуть на вкладку портфолио члена СРО (рис. 4).

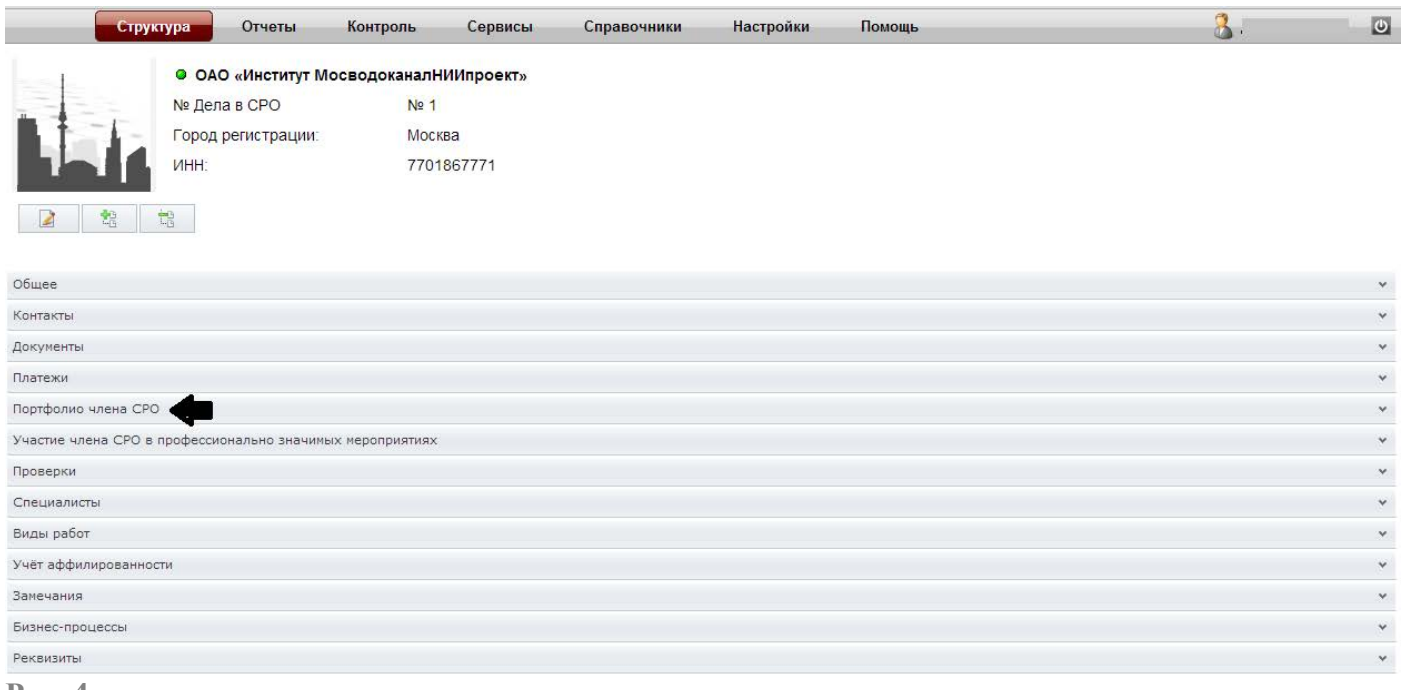

**Рис. 4**

# В появившемся окошке необходимо кликнуть на кнопку  $\blacksquare$  (рис. 5)

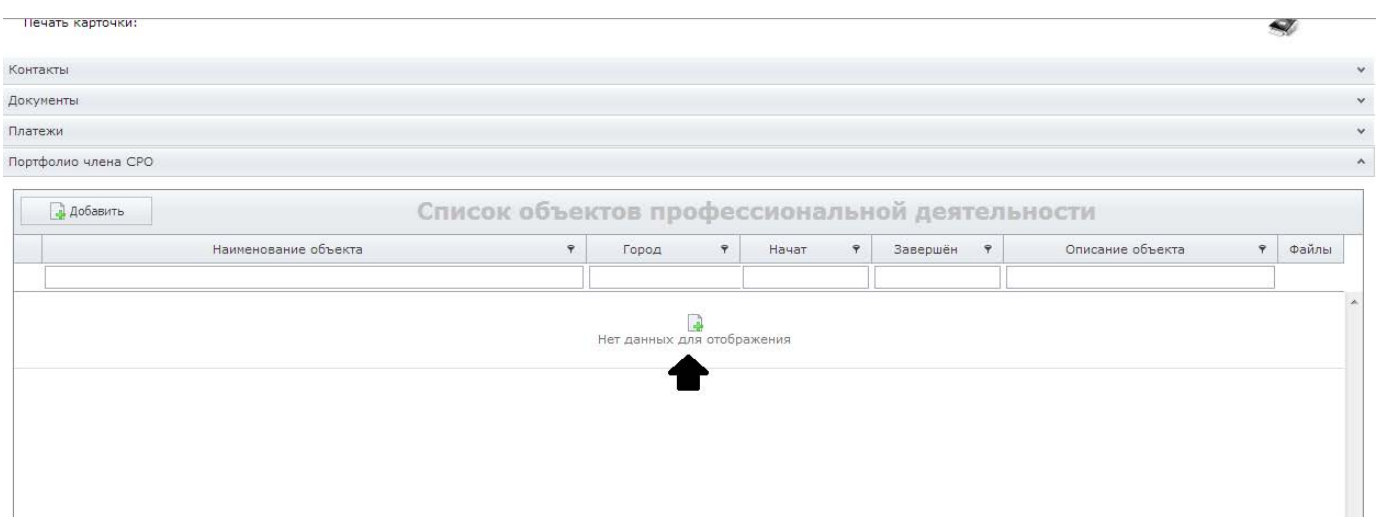

**Рис. 5**

## **2. Создание и отправка документов на проверку**

Для создания и отправки документа на проверку специалистам НП «МРСП» необходимо во вкладке **«Документы»** выбрать документ из выплывающего списка или создать **«Иной документ Юридического лица»** (рис. 6)

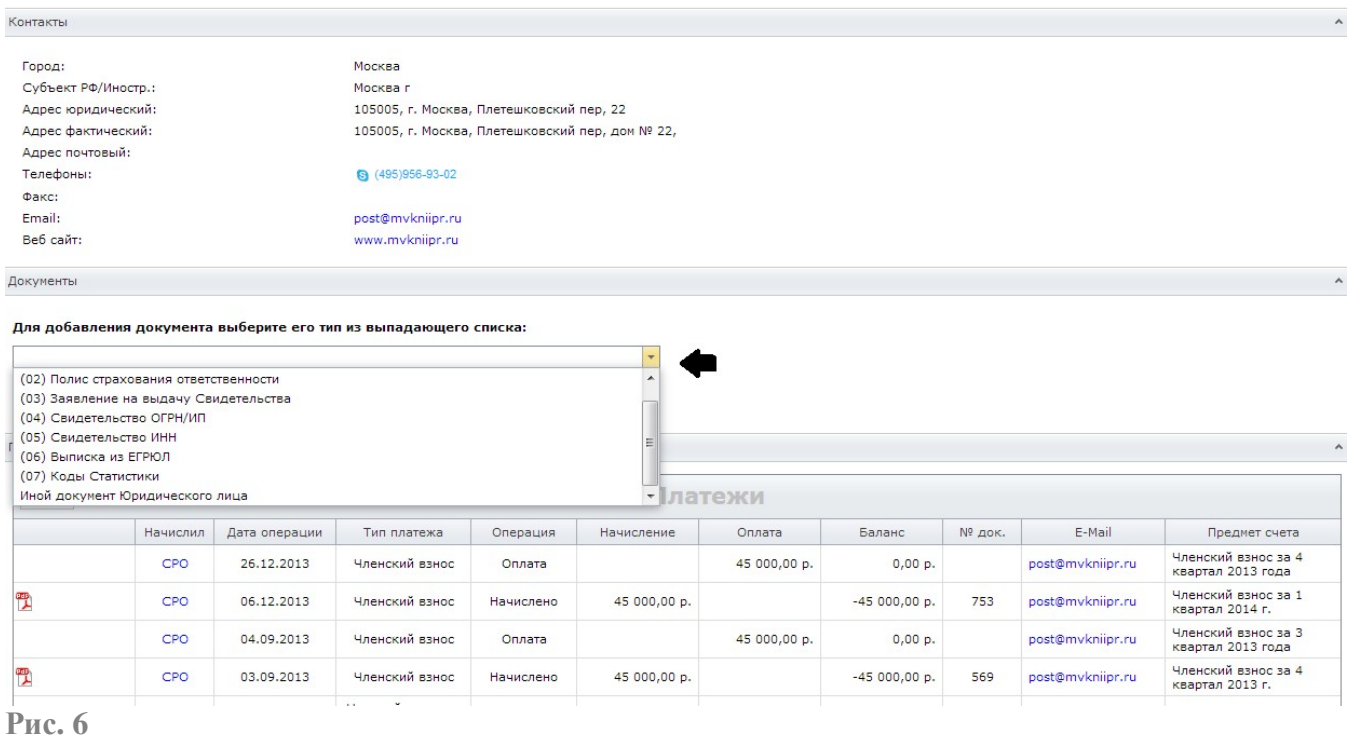

После создания документа и заполнения полей, необходимо сохранить документ (рис. 7).

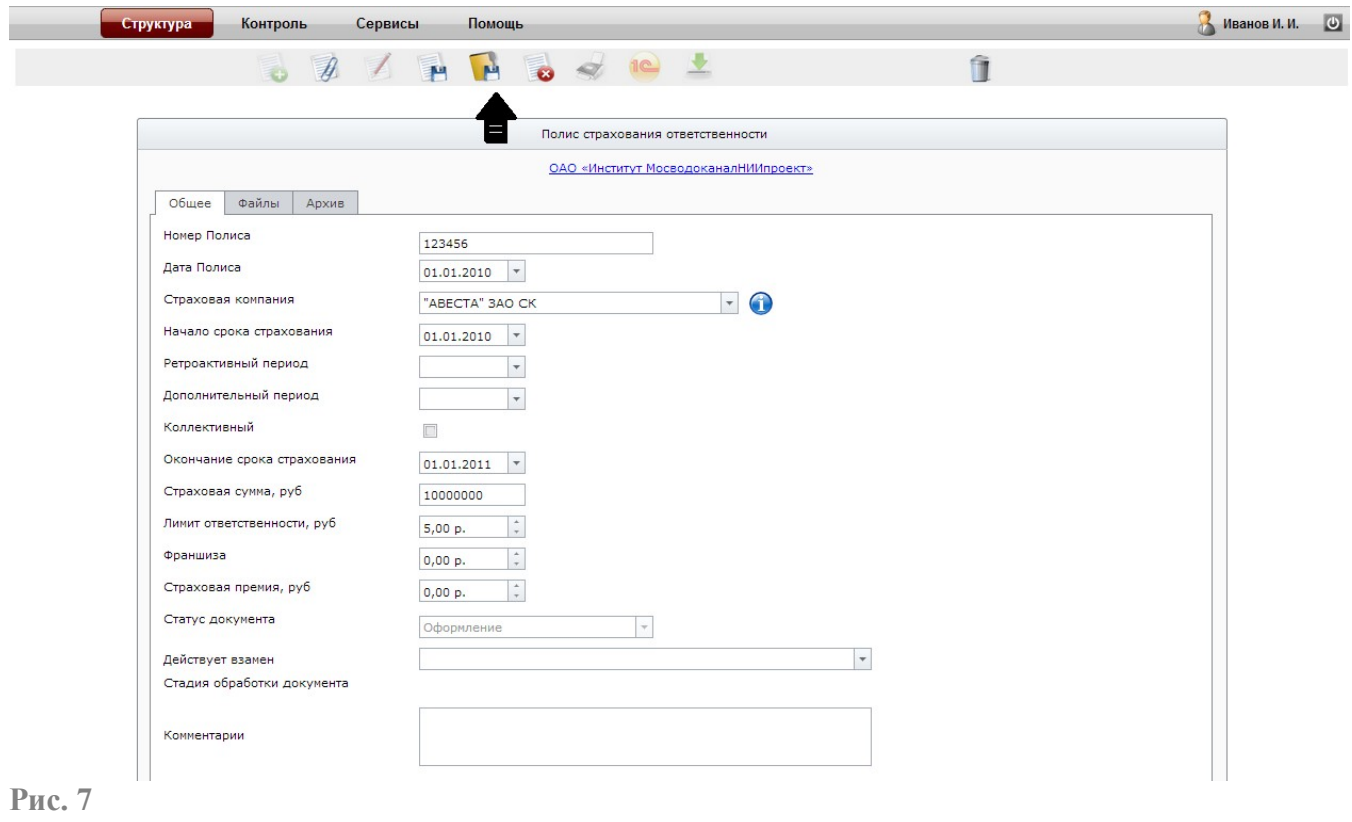

В появившемся окне необходимо выбрать из списка папку, к которой относится созданный документ (рис. 8).

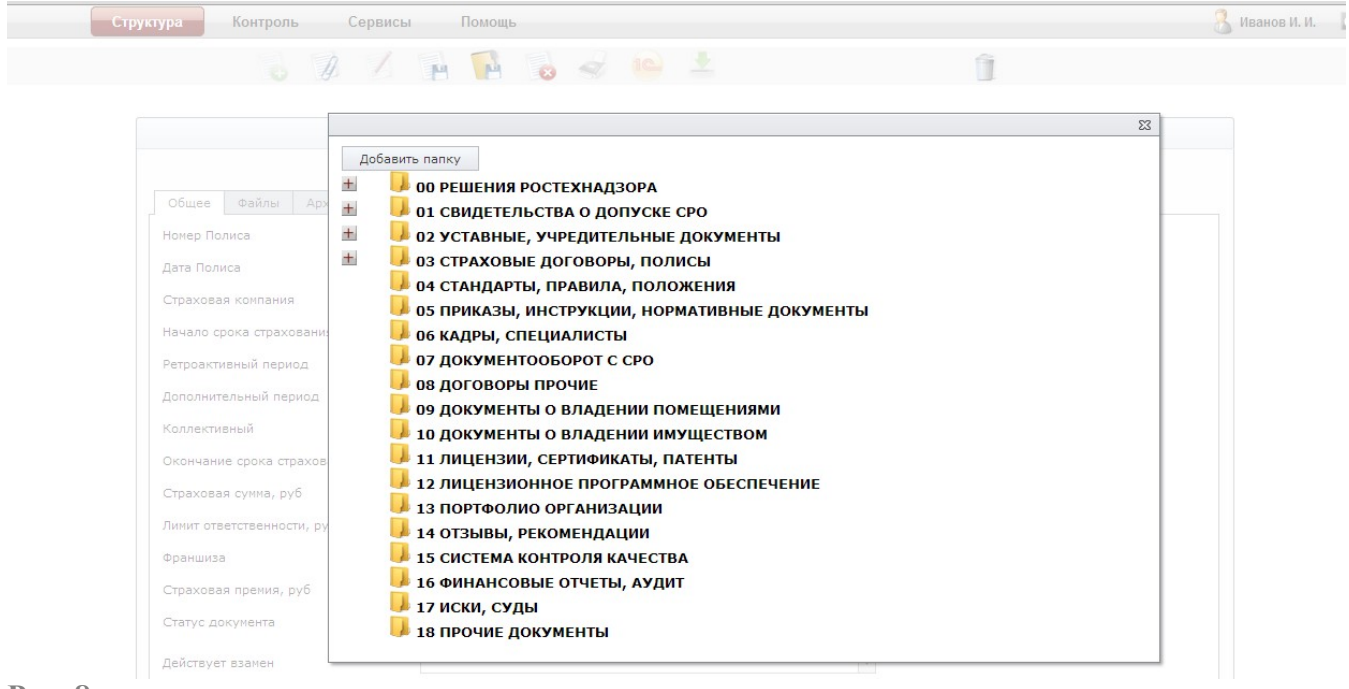

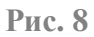

После сохранения документа в нужной папке, при необходимости, прикрепить документ можно как показано на рис. 9, 10

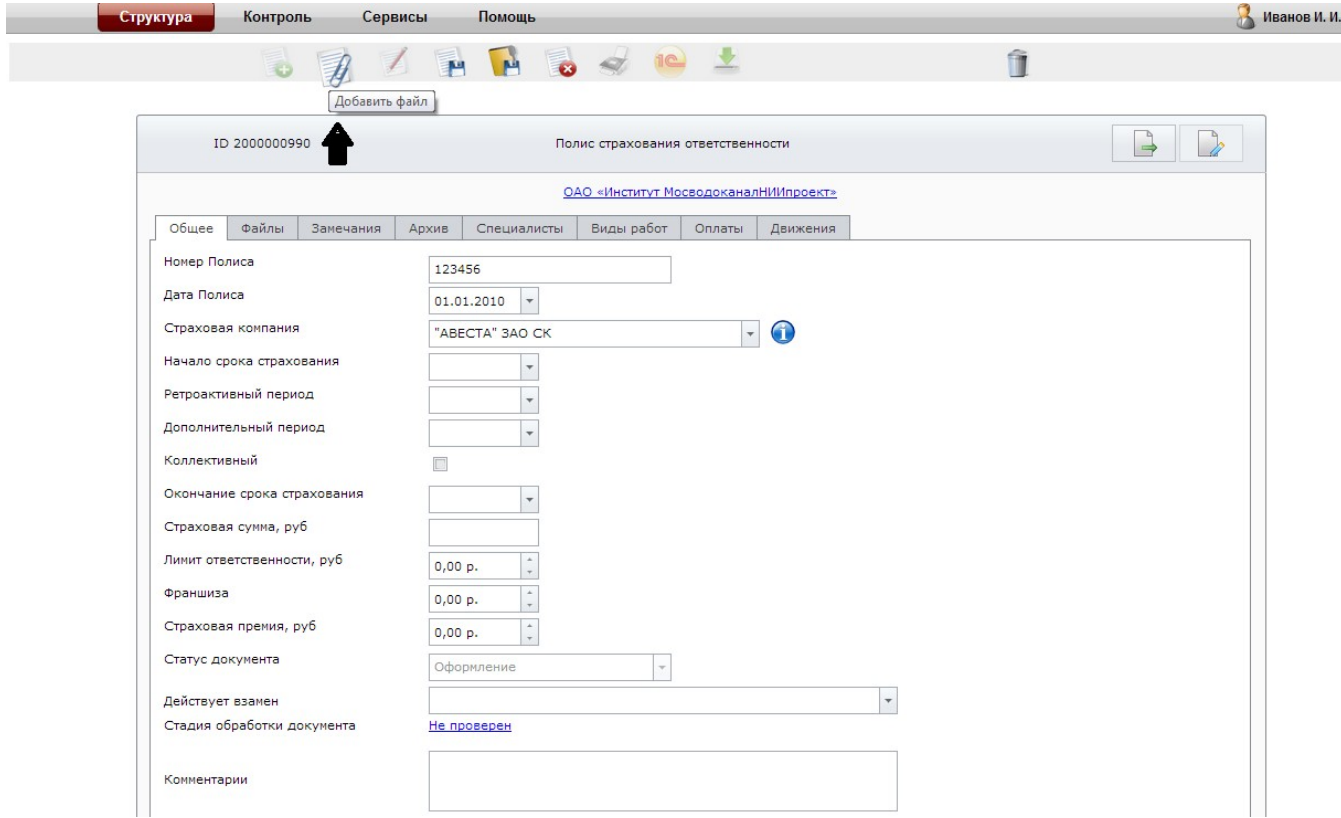

## **Рис. 9**

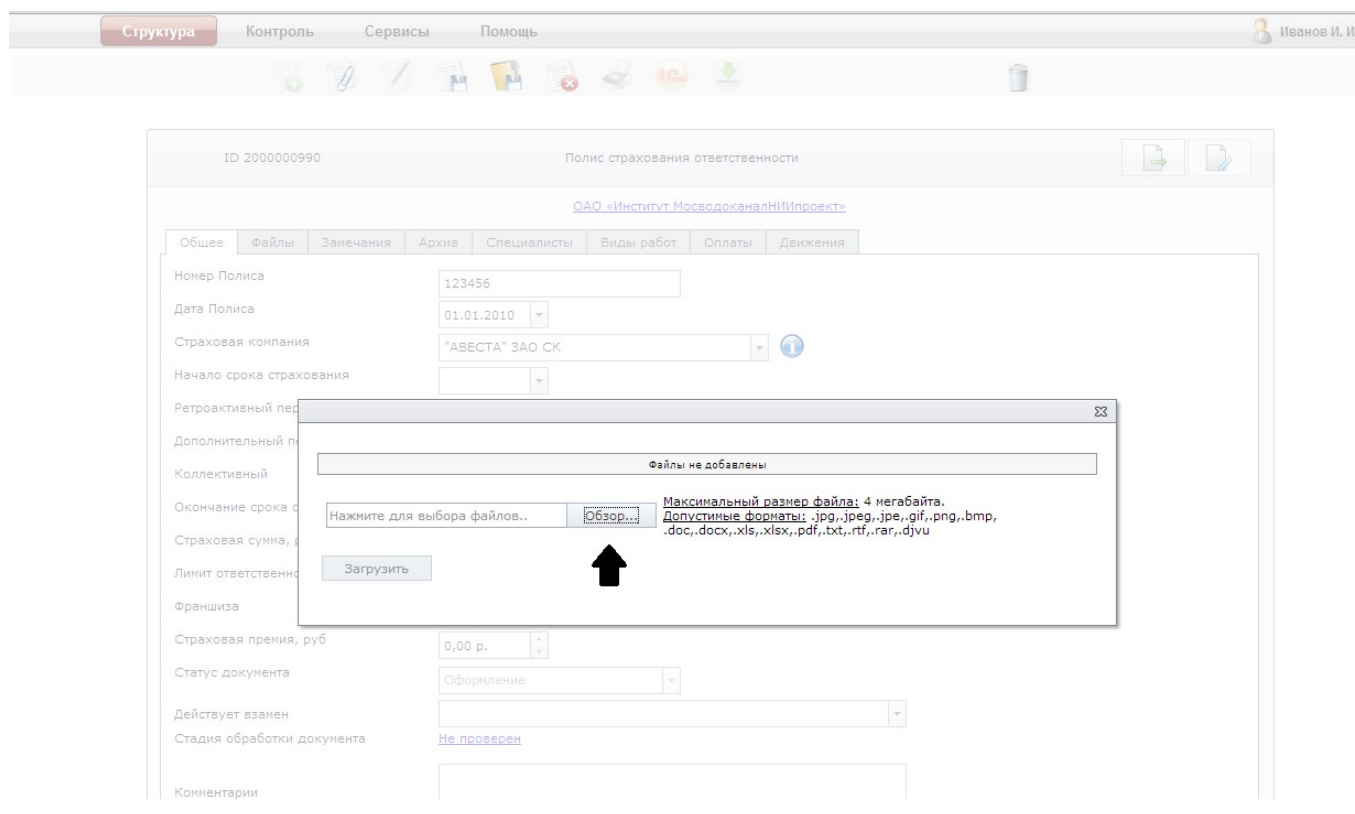

## **Рис. 10**

После выбора файла и прикрепления его к документу, необходимо загрузить файл, нажав на кнопку **«загрузить»** (рис. 11).

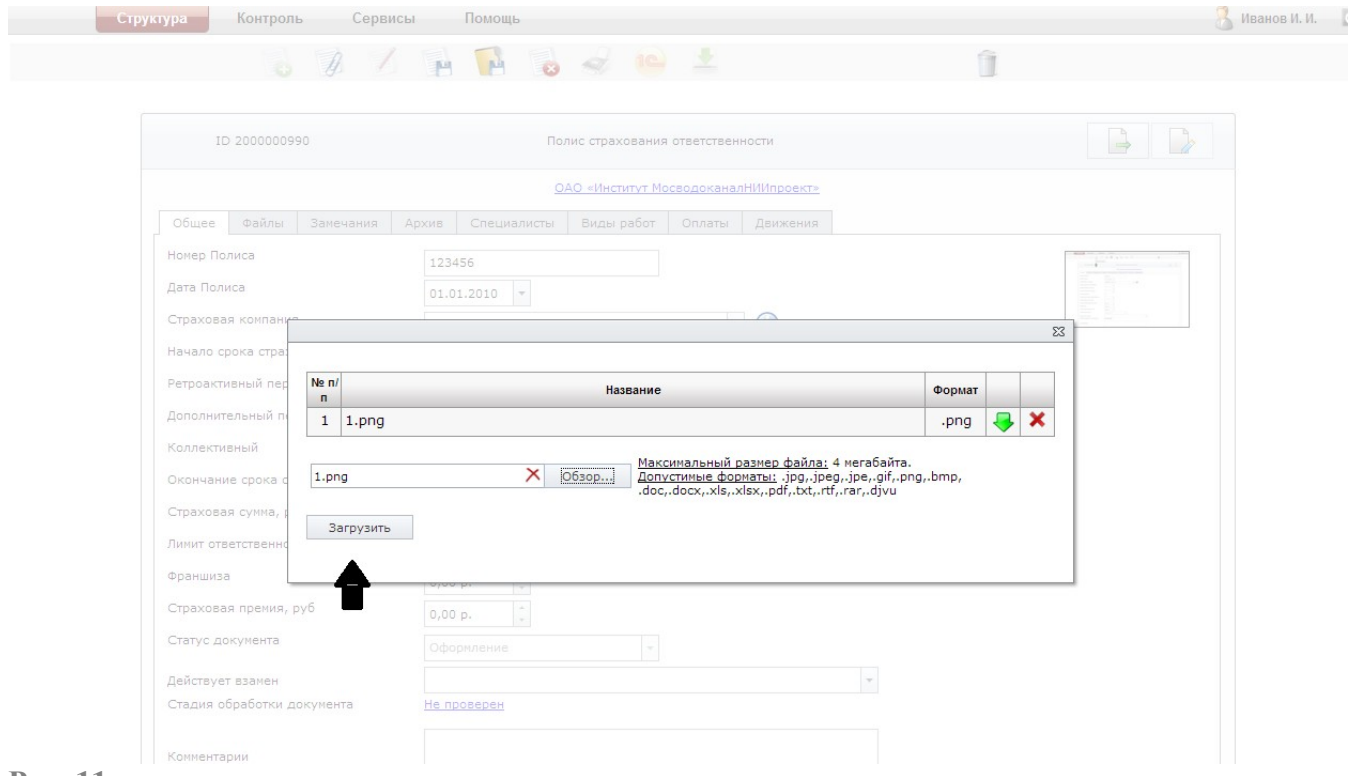

**Рис. 11**

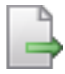

После прикрепления файла необходимо отправить его на проверку, кликнув на значок (рис. 12).

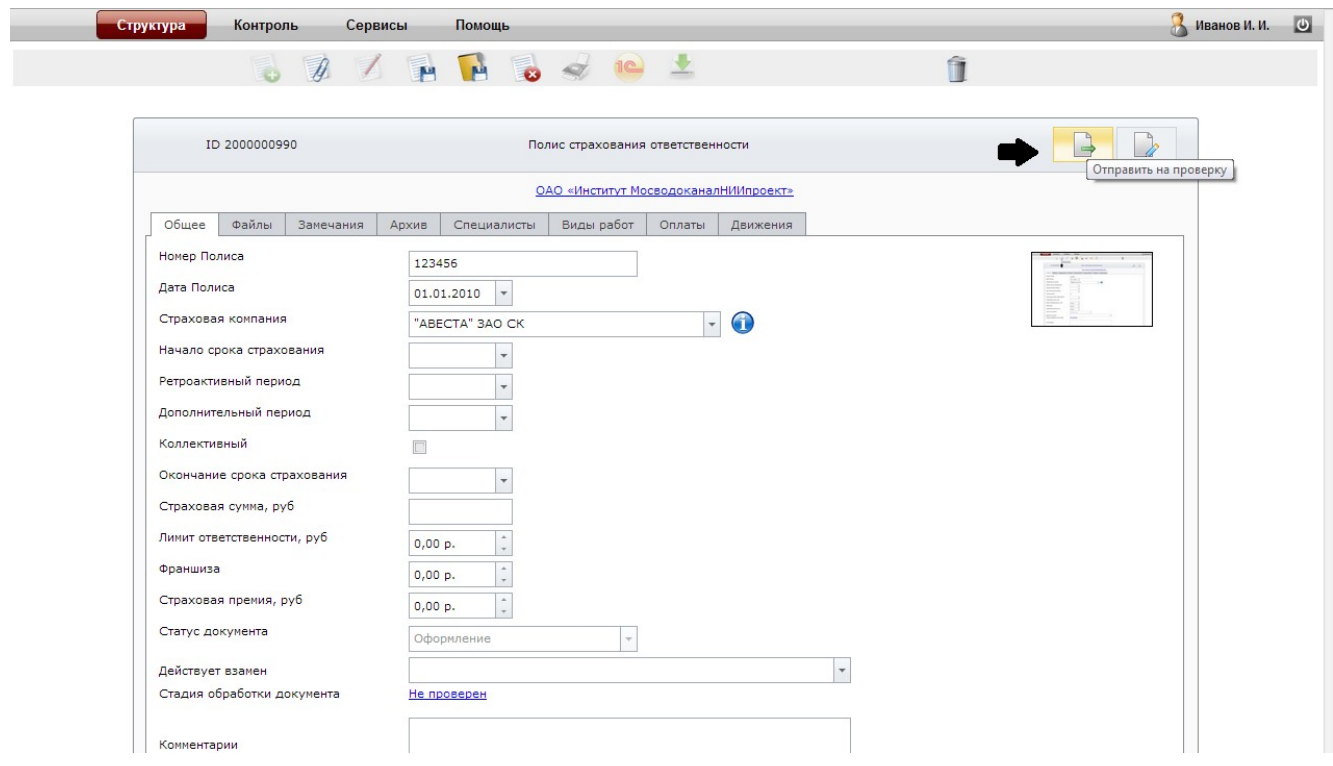

## **Рис. 12**

В появившемся окне необходимо выбрать из выплывающего списка сотрудника, которому необходимо отправить созданный документ на проверку (рис. 13)

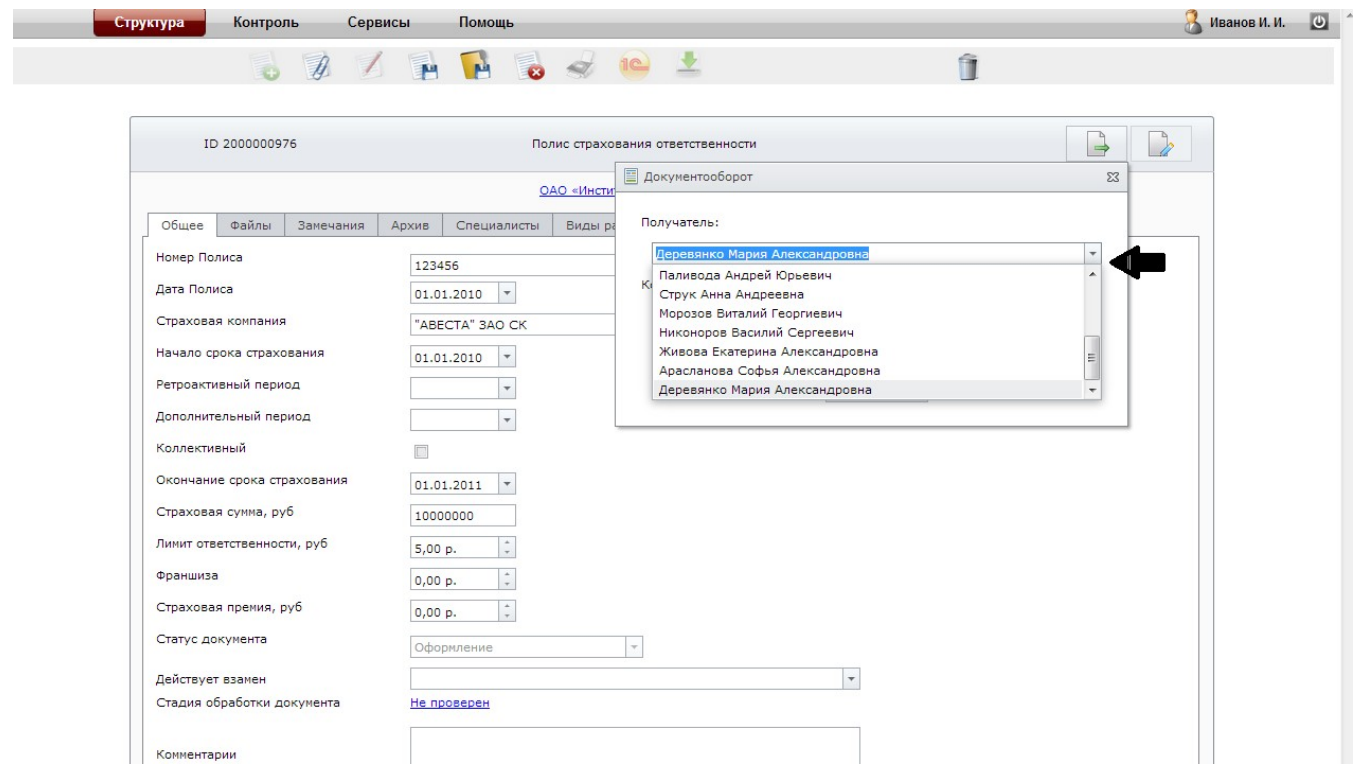

После выбора сотрудника, при необходимости можно написать комментарии к направляемому документу. Затем нажать кнопку **«Сохранить».** После осуществления вышеназванных действий статус документа изменится, в графе **«Стадия обработки документа»** появится слово **«Направлен»** (рис. 14).

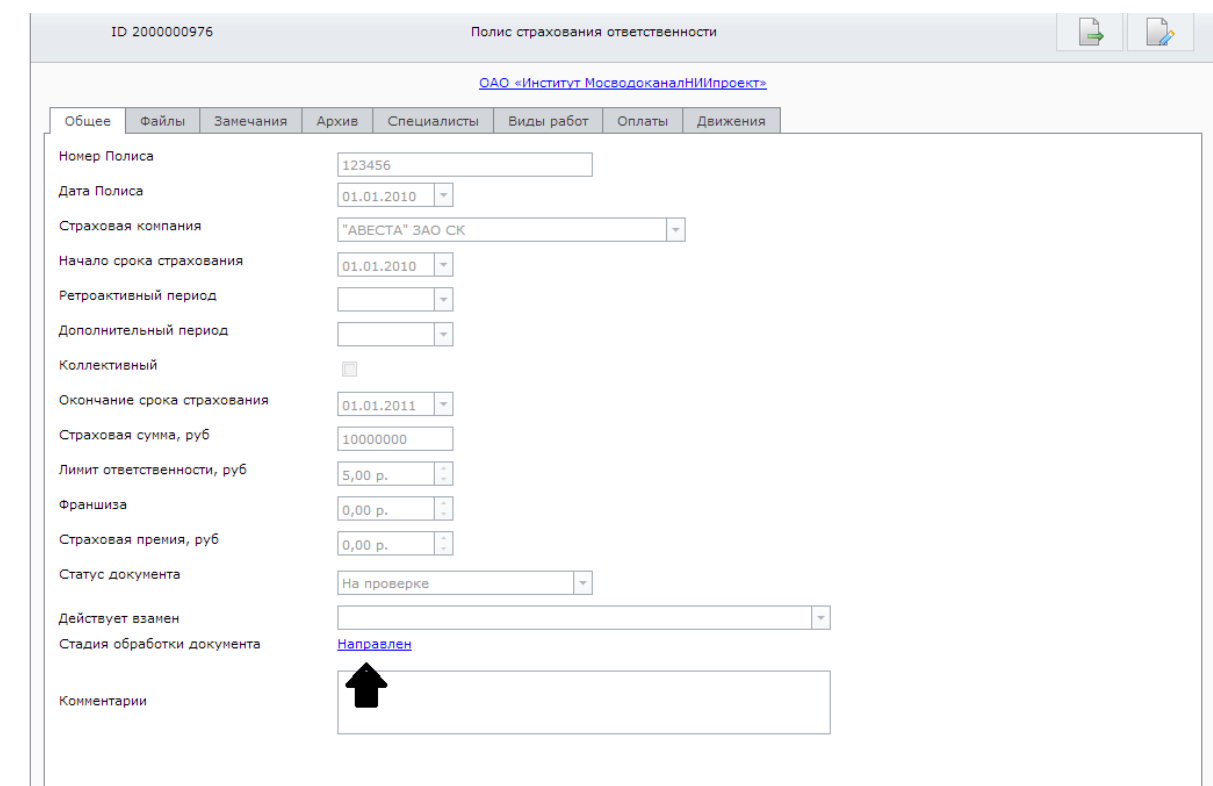

### **Рис. 14**

Уведомление о документе, возвращенном на доработку, отклоненном или возвращенном по

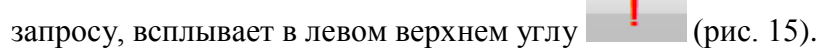

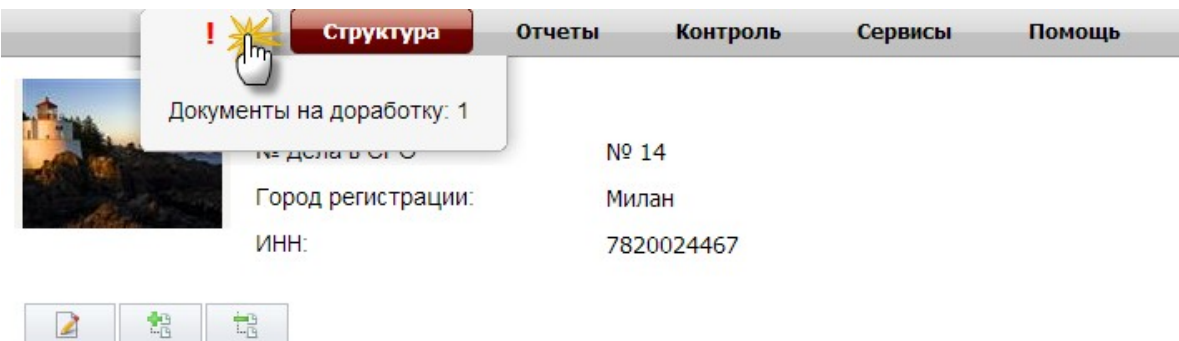

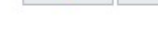

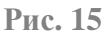

При клике по значку уведомления, откроется перечень всех документов отправленных на проверку данному пользователю (рис. 16);

Для перехода в конкретный документ кликните по его наименованию.

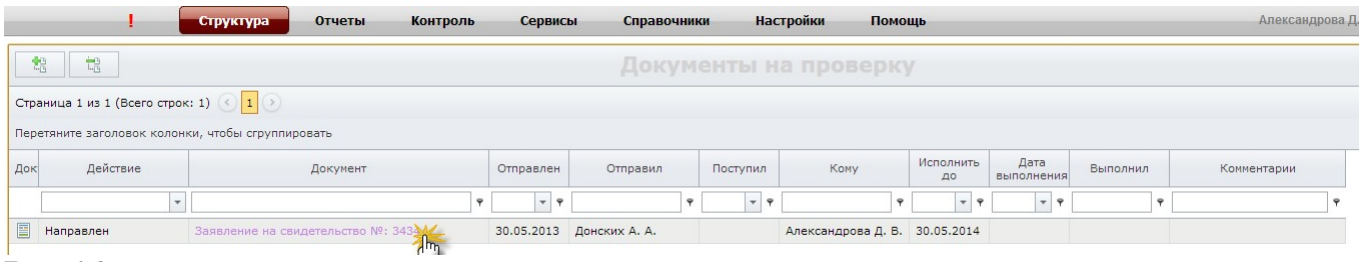

**Рис. 16**

## **3. Счет на оплату взносов**

Для того чтобы распечатать счет из личного кабинета, необходимо в разделе платежи

кликнуть файлик со значком **по необходимому платежу (дата выставления счета** указана в столбце **«Дата операции»**) (рис. 17).

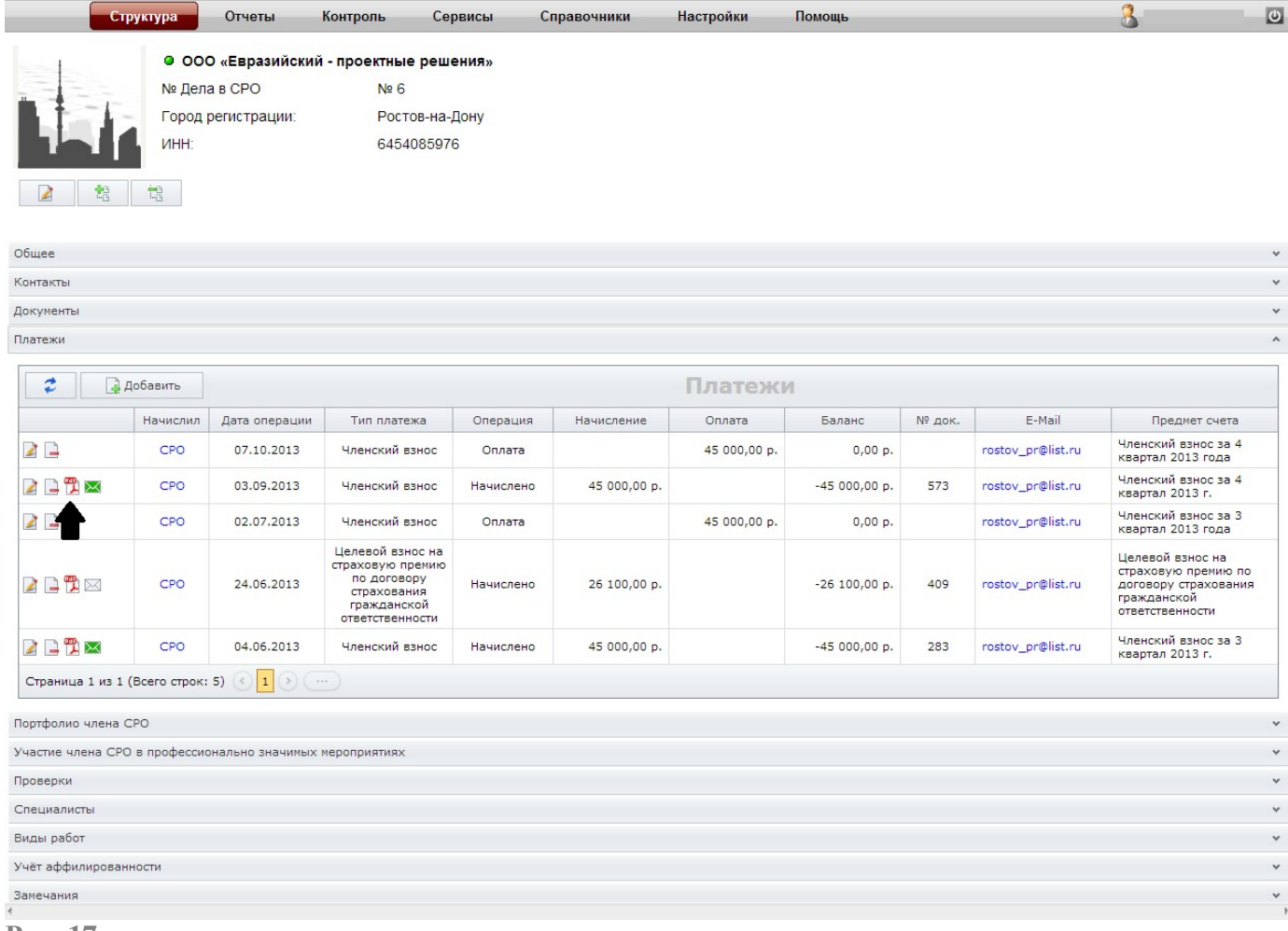

В появившемся окошке необходимо выбрать тип печатной формы «заверенная» (рис. 18).

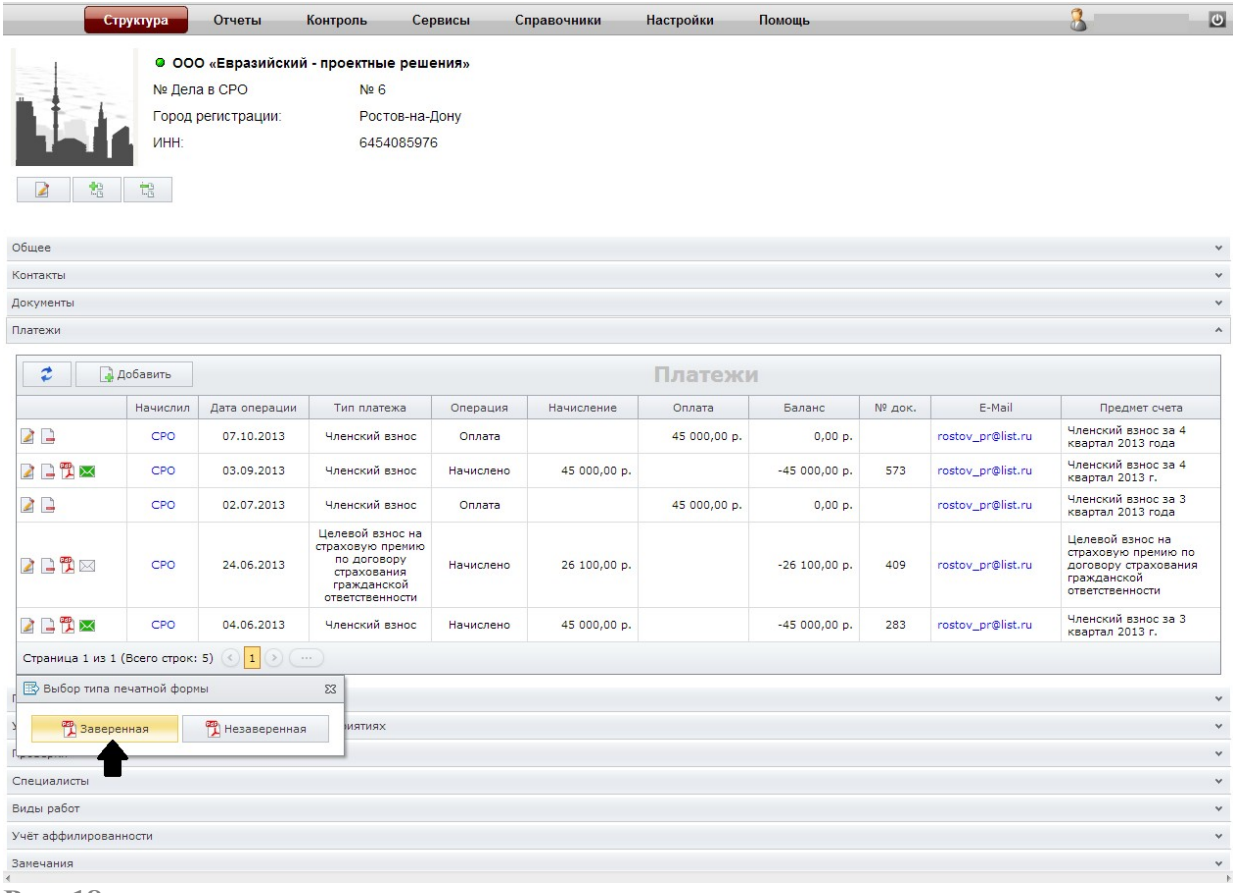

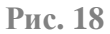

В появившемся окошке необходимо кликнуть на иконку [56] (рис. 19). После этого сохраните файл в удобное для Вас место.

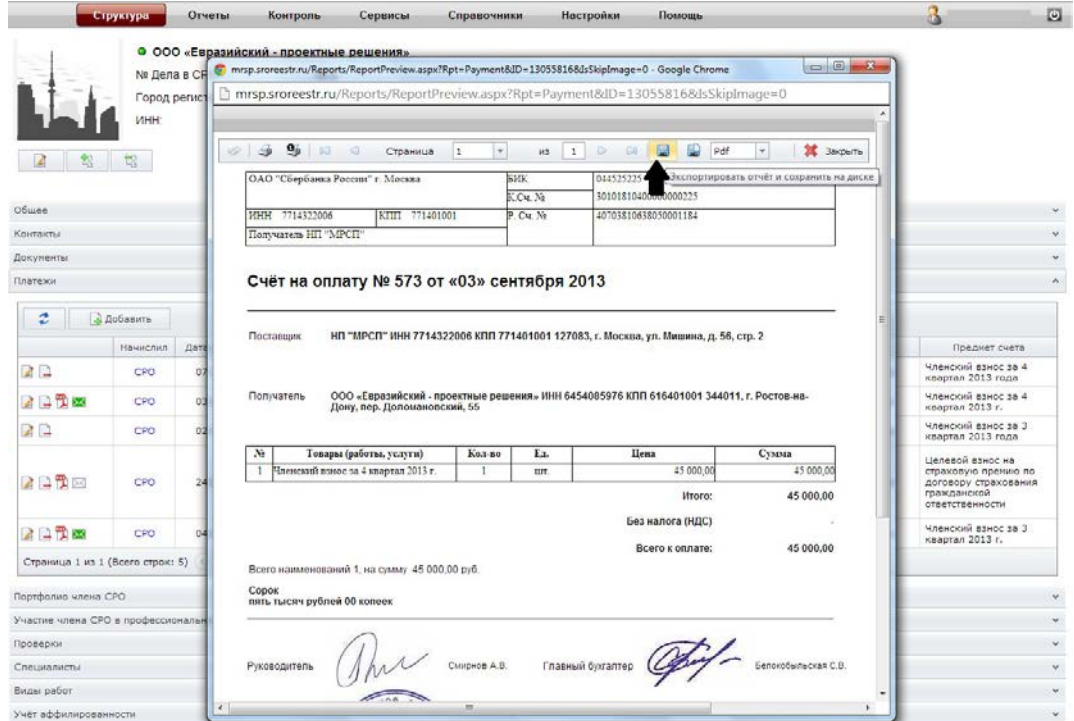

0TCJie)KIIBaTD nn4>opMau;mo o6 MMeiDIIUiXC.SI 3aMe1!aHIDIX ar IIapmepcTBa MO)KHO KJIIIKHYB Ha BKJiam<)' 3aMe1!aHIDI (pnc. 20).

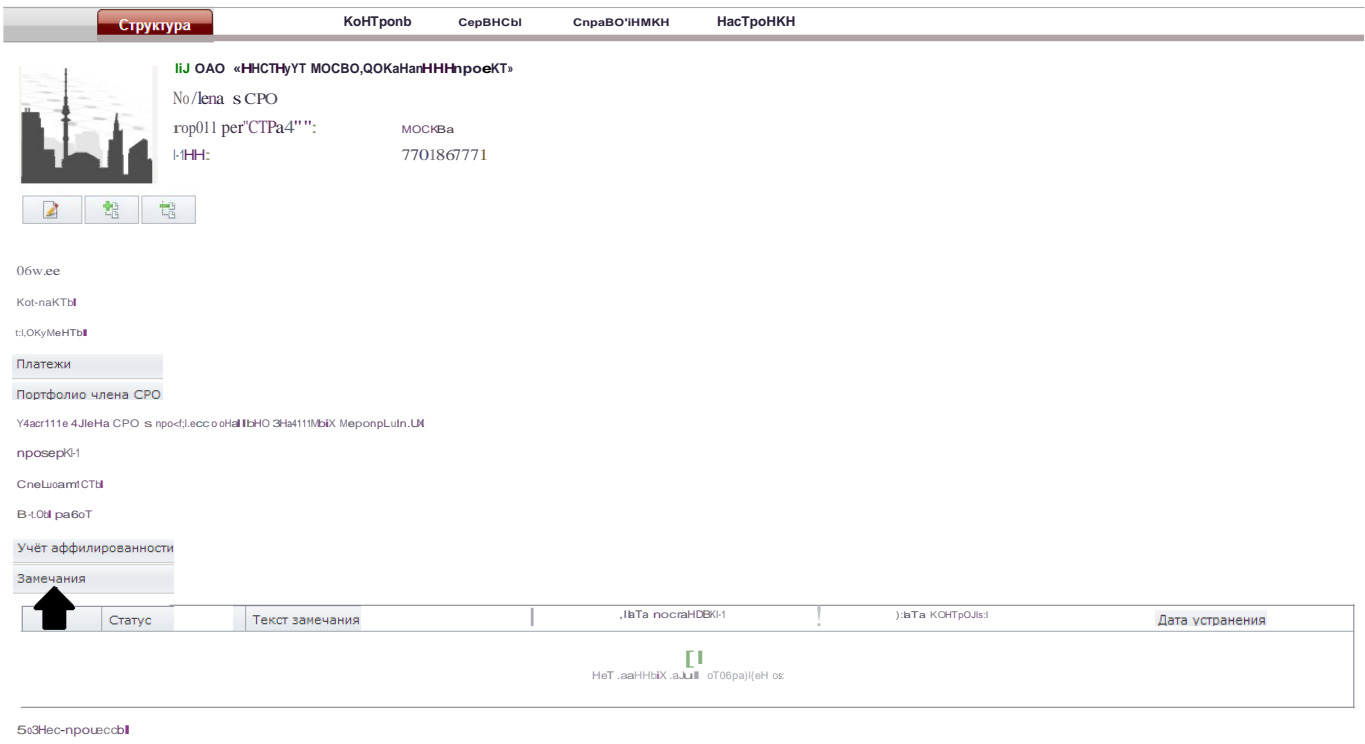

PeKBIBLo!Tbl Pnc.20

12